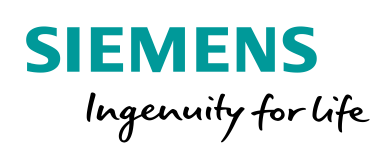

Industry Online Support

**NEWS** 

Brief instructions software update from PCS 7 V9.1 SP1 to V9.1 SP2

SIMATIC PCS 7

**<https://support.industry.siemens.com/cs/ww/en/view/39980937>**

Siemens Industry **Online** Support

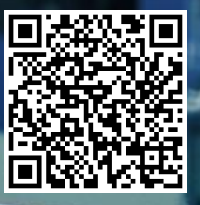

This entry is from the Siemens Industry Online Support. The general terms of use [\(http://www.siemens.com/terms\\_of\\_use\)](http://www.siemens.com/terms_of_use) apply.

Security information Siemens provides products and solutions with industrial security functions that support the secure operation of plants, systems, machines and networks. In order to protect plants, systems, machines and networks against cyber threats, it is necessary to implement – and continuously maintain – a holistic, state-of-the-art industrial security concept. Siemens' products and solutions only form one element of such a concept.

Customer is responsible to prevent unauthorized access to its plants, systems, machines and networks. Systems, machines and components should only be connected to the enterprise network or the internet if and to the extent necessary and with appropriate security measures (e.g. use of firewalls and network segmentation) in place.

Additionally, Siemens' guidance on appropriate security measures should be taken into account. For more information about industrial security, please visi[t](http://www.siemens.com/industrialsecurity) [http://www.siemens.com/industrialsecurity.](http://www.siemens.com/industrialsecurity)

Siemens' products and solutions undergo continuous development to make them more secure. Siemens strongly recommends to apply product updates as soon as available and to always use the latest product versions. Use of product versions that are no longer supported, and failure to apply latest updates may increase customer's exposure to cyber threats.

To stay informed about product updates, subscribe to the Siemens Industrial Security RSS Feed under [http://www.siemens.com/industrialsecurity.](http://www.siemens.com/industrialsecurity)

# **Table of content**

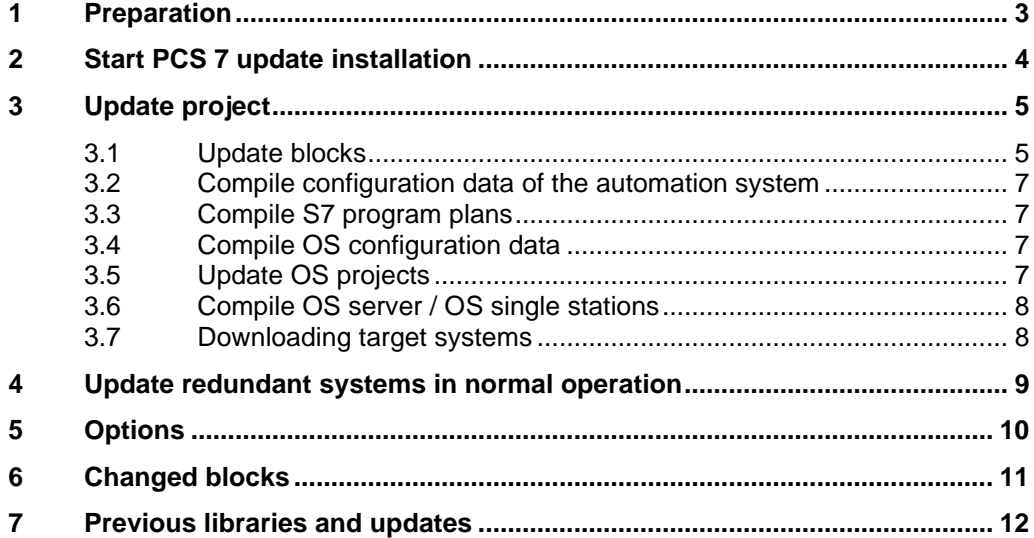

# <span id="page-2-0"></span>**1 Preparation**

To prepare for the update, perform the following steps:

#### 1. **Backup**

We recommend that you back up the partitions of all affected machines before starting the update.

For this requirement the software "SIMATIC Image & Partition Creator" can be used:<https://support.industry.siemens.com/cs/ww/en/view/109805469>

#### **2. Archive project**

Before starting the update, archive the project and your own libraries.

#### **3. Back up licenses**

Licenses installed on the system are not deleted by the update.

If you want to perform a new installation, back up all existing licenses.

#### **4. PDM data**

Save the device descriptions of the PDM devices.

Updating PCS 7 removes the SIMATIC PDM device catalog. The device descriptions used must be reinstalled after the update.

#### **5. Disabling WinCC auto start**

When using the "WinCC AutoStart" function, it must be deactivated before updating the software.

• OS client:

"Start > Siemens Automation > Autostart"

• OS server:

"Start > Siemens Automation > Autostart"

or

"Start > Siemens Automation > Communication Settings > SIMATIC NET Configuration > Autostart"

After deactivating WinCC Autostart, restart the PC station.

#### **6. Removing password protection for projects**

Any existing password protection must be deactivated before updating the software.

**Note** If you use the SIMATIC Management Console to perform the installation, the Autostart functions are automatically disabled by the SIMATIC Management Console during the installation. Do not start the runtime until you have loaded the project. Reconfigure the "WinCC autostart" function.

# <span id="page-3-0"></span>**2 Start PCS 7 update installation**

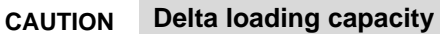

Due to interface changes on TimerP block (FB1810) delta download is not possible when upgrading from PCS 7 =<V9.1.1 and the block is used in the project. AS Stop is needed or the PCS 7 V9.1.1 libraries can be kept (uninstall PCS 7 V9.1.2 libraries (APL & Basis) and install PCS 7 V9.1.1 libraries). **Be aware, there are interface changes in PCS 7 V9.1 SP2.** The list of changed blocks can be found in the corresponding online readme of the libraries.

**Note** Before installing PCS 7 V9.1 SP2, please refer to the system and software requirements in the PCS 7 Readme (online).

<https://support.industry.siemens.com/cs/ww/en/view/109806027>

**Note** Detailed information about updating PCS 7 can be found in the following manual:

- "Software update V9.1 SP2" <https://support.industry.siemens.com/cs/ww/en/view/109811249>
- 1. Start the setup of PCS 7 V9.1 SP2. Select "Update" as the setup type.
- 2. Install any used libraries and faceplates from the DVD2/Additional Products.

# <span id="page-4-0"></span>**3 Update project**

## <span id="page-4-1"></span>**3.1 Update blocks**

### **Via master data library**

Perform the following steps:

#### 1. **Copy blocks**

Copy all blocks used in the project from the new libraries (e. g. PCS 7 APL V9.1 SP2) into the master data library.

**Note** When copying the blocks, a dialog opens with the message whether you want to overwrite the blocks. Here you can use the "Adjust attributes..." button to display different attribute values in the source and target and to adjust your projectspecific changes.

#### **2. Update block types**

Select the block folder in the master data library of the multi-project and select the menu command "Tools > Plans > Update block types".

In the following dialog all programs can be selected or deselected. Click on "Continue".

All block types are offered for selection or deselection. Select the blocks from the "List of changed system blocks" for the system update. Click on the "Finish" pushbutton.

You are then asked whether you want to convert the format of the CFC plans to the current version. Confirm the dialog with "Yes".

#### **Without master data library**

Perform the following steps for all S7 programs and for each library you use:

#### **1. Open a library**

Open the new library e. g. PCS 7 APL V9.1 SP2, if you have used blocks from PCS 7 APL V9.1 SP1 library in your projects.

#### **2. Update block types**

Select the block folder of the library and select the menu command "Tools > Plans > Update block types".

In the following dialog you can select the project and select or deselect the programs to update. Click on "Continue".

All block types are offered for selection or deselection. Select the blocks from the "List of changed system blocks" for the system update. Click on "Finish". You are then asked whether you want to convert the format of the CFC plans to the current version. Confirm the dialog with "Yes".

#### **Note** You can convert the format of the CFC plans as follows if you do not update the block types, for example, because you want to continue using the already configured block versions:

- Open any CFC plan.
- Move any block.
- Confirm the dialog for converting the CFC plans.
- **Note** With both procedures, all block types in the block folders of the project are replaced and a block type import is carried out in all plan folders of the project.

### <span id="page-6-0"></span>**3.2 Compile configuration data of the automation system**

Execute the function "Save and compile" in the HW Config and in NetPro for all AS.

### <span id="page-6-1"></span>**3.3 Compile S7 program plans**

Compile the program of each AS with the settings:

- Full Compile
- Generating module drivers
- **Note** If necessary, you can only compile the AS program with the option "Entire" program". However, this does not affect the delta loading capability.

### <span id="page-6-2"></span>**3.4 Compile OS configuration data**

For all PC stations, execute the "Save and compile" function in the HW configuration and in NetPro.

### <span id="page-6-3"></span>**3.5 Update OS projects**

Open the projects of all OS servers, OS single stations and OS clients on the ES one after the other and carry out the following steps:

#### 1. **Generate header**

Open the Global Script C Editor and select the menu command "Options > Generate Header".

#### **2. Start OS Project Editor**

Start the OS Project Editor with the option "Complete project planning (loss of online change load capability)" (tab "General").

**Note** If you use the template images for the APL block symbols of PCS 7 V7.1 SP3 please refer to the function manuals "Software Update ".

<https://support.industry.siemens.com/cs/ww/en/view/109811249>

### <span id="page-7-0"></span>**3.6 Compile OS server / OS single stations**

Start the compilation for all OS servers or all OS single stations with the following options:

- Tags and messages
- SFC visualization
- Picture Tree
- With interconnection partner (SFC option)
- Entire OS, with memory reset

### <span id="page-7-1"></span>**3.7 Downloading target systems**

Before you load the OS, update the PCS 7 software on the corresponding PC stations.

Perform the charging operations in the following order:

#### **1. OS server / OS single stations**

- a. Start the complete download of all OS server / OS single stations.
- b. Start the OS runtime of the server/single stations.

#### **2. OS clients**

- a. Start the complete download of all OS clients.
- b. Start the OS runtime of the clients.

#### **3. AS program**

Start the change loading of the S7 programs of all AS.

**Note** The AS projects can be delta loaded as long as no blocks (FB, FC) with interface changes are used in CFC.

#### **Be aware, there are interface changes in PCS 7 V9.1 SP2.**

The list of changed blocks can be found in the corresponding online readme of the libraries.

Since in PCS 7 V9.1 SP2 block interface changes have been made, delta loading is not possible. TCIR may be possible if a CPU 410-5H is used. If not, a complete AS download with CPU Stop must be done.

Step chains of SFC plans are not stopped during the software update unless changes have been made within the step chain.

# <span id="page-8-0"></span>**4 Update redundant systems in normal operation**

To update redundant systems, proceed in the following order:

- 1. Update the standby servers.
- 2. Update the clients that have the standby server as their preferred server.
- 3. Execute the complete downloading of the OS projects on the standby servers and the clients.
- 4. Start the standby servers and clients. Wait for the redundancy adjustment.
- 5. Load the updated program into the AS.
- 6. Update the master servers.
- 7. Update the clients that have the master server as their preferred server.
- 8. Execute the complete downloading of OS projects on the master servers and clients.
- 9. Start the master server. Wait for the redundancy adjustment.
- **Note** If a Process Historian is used in the plant, it must be updated and in "Active" state before the OS server update is started.

#### **Additional information**

Further information on updating redundant systems can be found in the manual "Process control system PCS 7; High Availability Process Control Systems" in the chapter "Guide to updating a redundant OS in runtime".

<https://support.industry.siemens.com/cs/ww/en/view/109794373/142993038475>

# <span id="page-9-0"></span>**5 Options**

#### **SIMATIC Route Control**

- 1. Start the "Route Control Wizard" in projects with Route Control and follow the instructions.
- 2. Load the RC applications and update the RC server.
- **Note** Further information on the SIMATIC Route Control library can be found in the documents "SIMATIC Route Control - Read Me" and "SIMATIC Route Control - What's New".

#### **SIMATIC BATCH**

- 1. Generate and propagate the "BATCH types" and merge all batch instances.
- 2. Download all components.
- 3. Execute the function "Transfer messages". This transfers all batch message texts to the OS project.
- 4. Load the OS.
- 5. In the Batch Control Center, execute the function "Update Process Cell".

#### **Web Option**

Web servers are like OS clients. In addition, the "Web View Publisher" and the "Web Configurator" must be started.

When you restart Internet Explorer on the Web Clients, you are prompted to install an update to the Web client. The installation files can be obtained from the Web server.

After installing the Web client, update the plugins.

#### **Process Historian (PH)**

After a new installation/update installation of the servers (OS servers, OS single stations, …), it is necessary to perform the "PH-Ready Configuration" again before activating the process operation.

The Process Historian must be in "Active" mode during operation before the updated servers are started for the first time. If necessary, restart the process operation of the OS servers to establish the connection to the PH.

#### **Maintenance Station**

After you have translated your automation system, execute the function "Generate/update diagnostic images".

The Maintenance Station must be recompiled and reloaded.

**PDM**

When using the PDM Server function, you must perform the "PDM Server Configuration" and activate the firewall rules for the HTTP protocol used.

# <span id="page-10-0"></span>**6 Changed blocks**

The list of changed blocks can be found in the corresponding online readme of the libraries.

# <span id="page-11-0"></span>**7 Previous libraries and updates**

The predecessor libraries and current updates of the SIMATIC PCS 7 libraries are available on the following download entry: <https://support.industry.siemens.com/cs/ww/en/view/109480136>